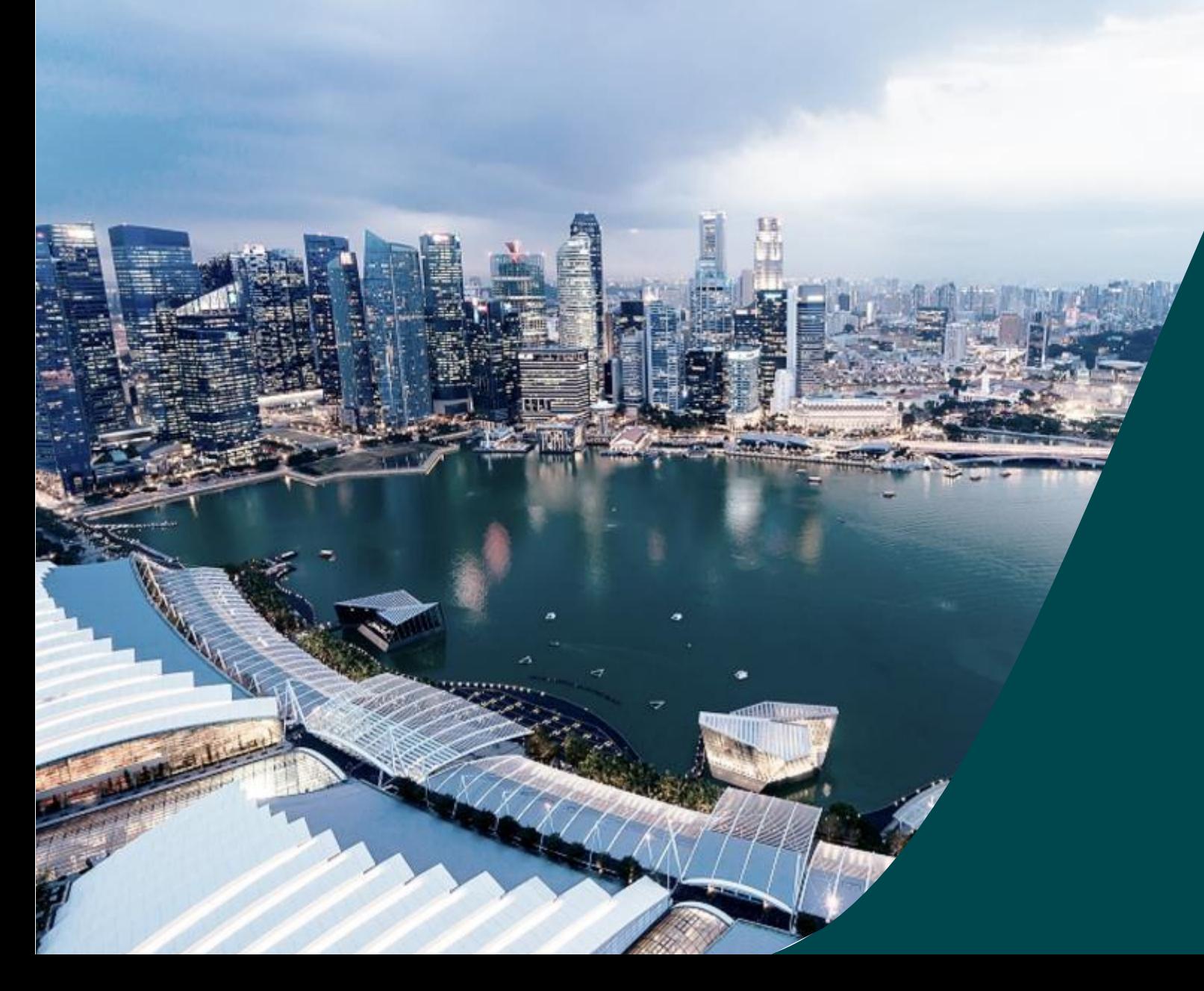

# **Training Guide for Dashboard**

IGMS

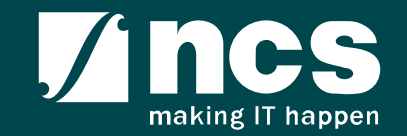

# Learning Objectives

In this session, you will learn:

- Module -1: Understand IGMS dashboard components
- Module -2: How to use dashboard for portal users (IGMS website users)
- Module -3: How to use dashboard for IGMS AX (Backend)
- Module -4: How to personalize IGMS AX(Backend) dashboard components.

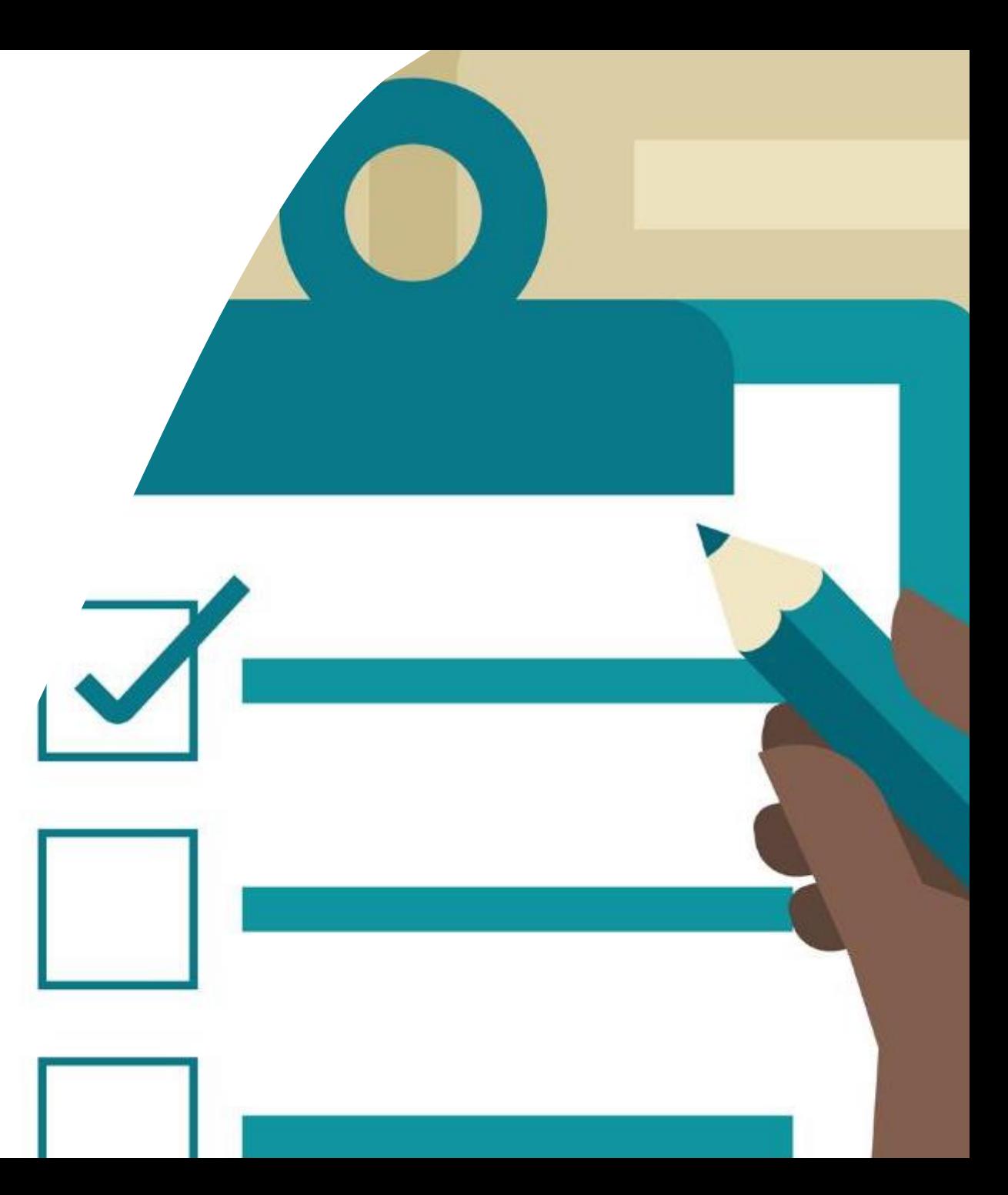

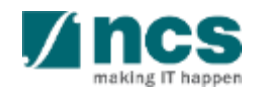

## Module -1: Understand IGMS dashboard components

- Overview of IGMS dashboard components
- Definitions, Acronyms and Abbreviations

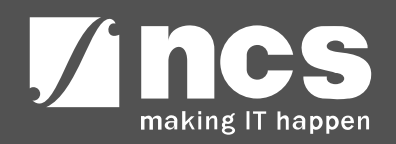

## Overview of IGMS dashboard components

The IGMS dashboard is designated for researchers and grant managers who are involved in NRF, MOH, MOE and A\*STAR grants. IGMS dashboard is designed for quick access to pending action items for researchers, ORE, DOR and PMs using IGMS system IGMS dashboard components are split into three major types a. Activities b. Work Items c. Reports For Portal users, only one dashboard component, **Work Items,** are applicable

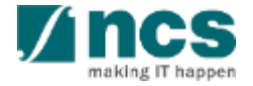

## Definitions, Acronyms and Abbreviations

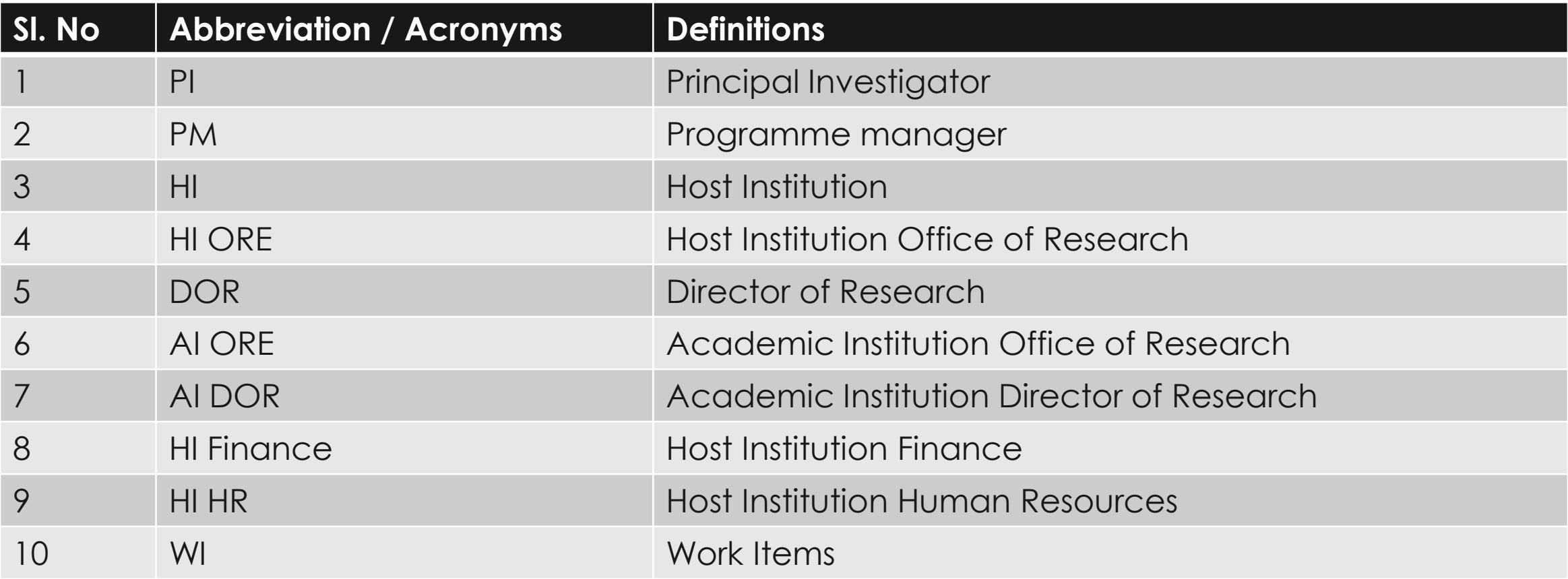

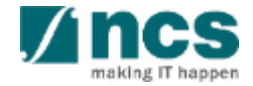

## Module -2: How to use dashboard for portal users (IGMS website users)

- Overview of dashboard for portal users
- Navigation and Sorting on dashboard page

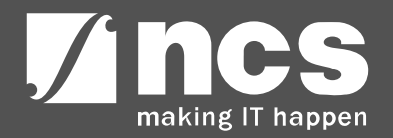

# **Overview of Dashboard Page for portal users**

**To Note**

Portal users are PI, ORE, DOR, AI ORE, AI DOR, HI Admin, AI DOR, HI HR, HI Fin

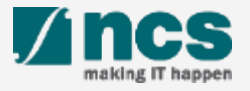

## **Integrated Grant Management System (IGMS)**

https://researchgrant.gov.sg/

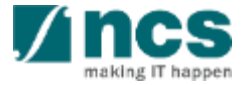

## Overview of Dashboard Page for portal users

### **IGMS**

Integrated Grant Management System

Singapore Government Integrity · Service · Excellence Feedback | Contact Us | Sitemap

Search

Q

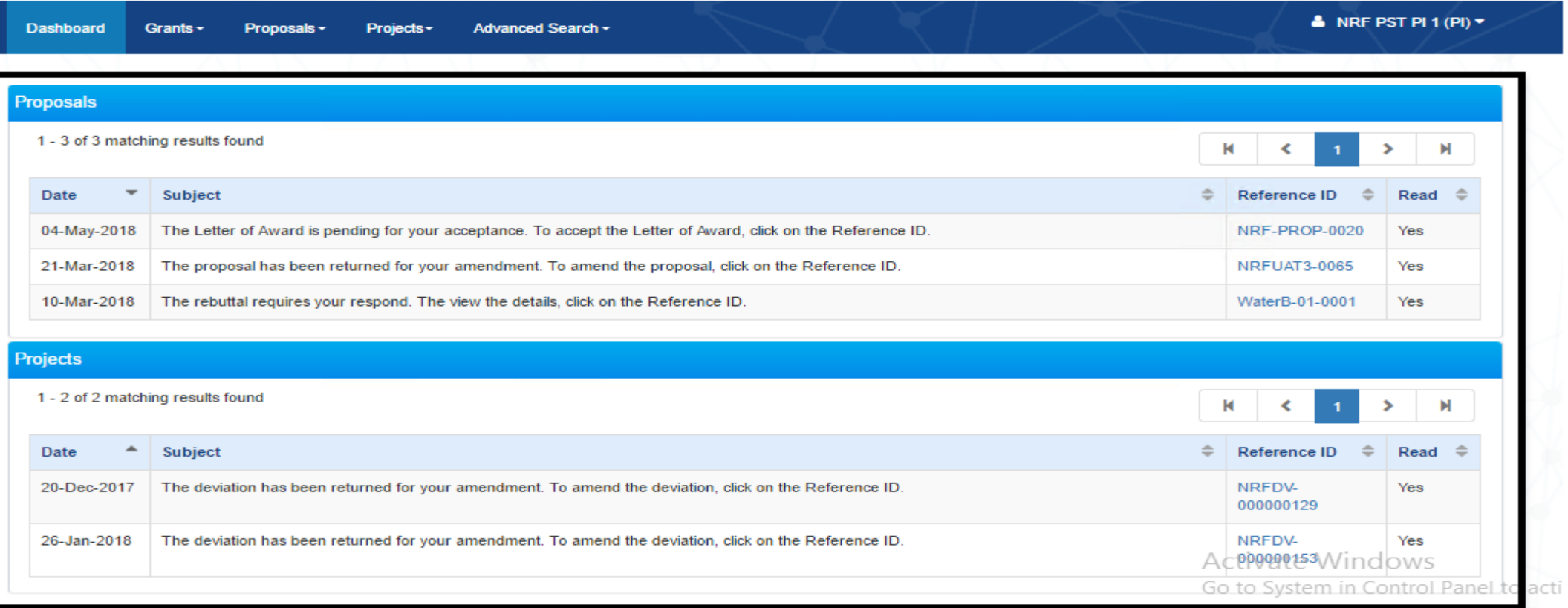

The Dashboard lists the Work Items, which indicates pending action items for users. There are 2 sections, Proposals and Projects.

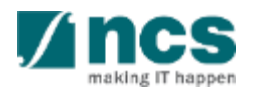

# **Navigation and sorting on dashboard page**

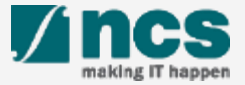

## Navigation and sorting on dashboard page

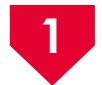

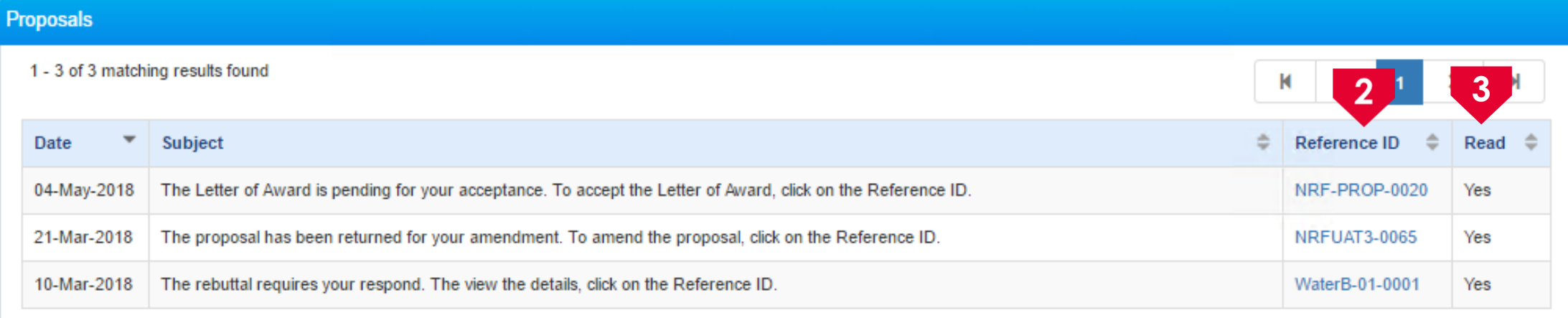

### **1** Navigate to Proposal/Project section.

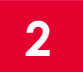

Click on reference lD to navigate to pending Work Item record, where the approval or action item needs to be performed.

**3**

The Read flag will change to Yes once the user has clicked on the notification item. Default value for this read column is No.

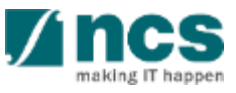

## Navigation and sorting on dashboard page

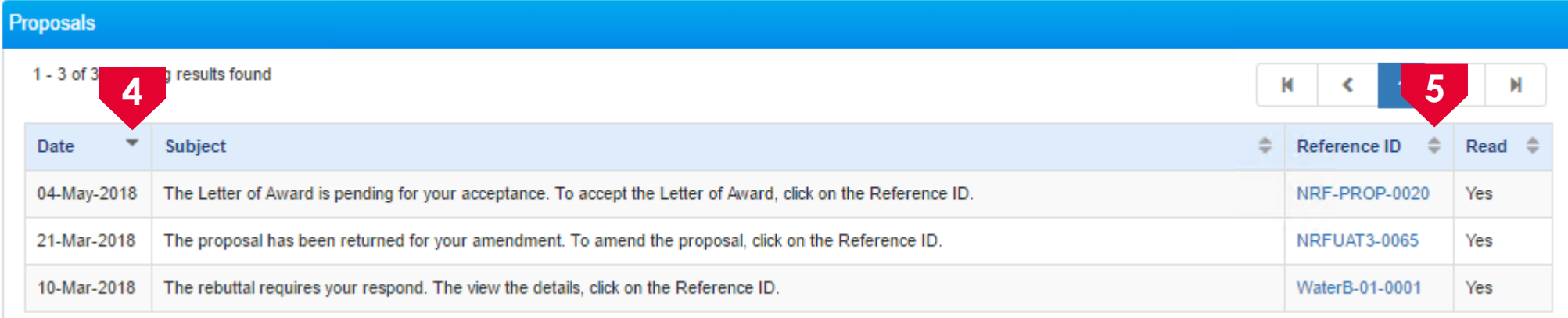

### To sort the items by Date, click **the arrow**.

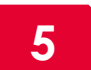

To sort the items by Reference ID click the arrow.

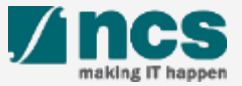

## Module -3: How to use dashboard for IGMS AX (Backend)

- Overview of IGMS AX dashboard.
- How to access IGMS AX dashboard.
- Navigation and Sorting on dashboard page.
- How to apply filter or select parameters on dashboard reports.

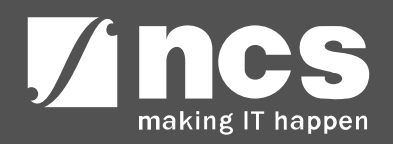

# **Overview of IGMS AX dashboard**

<u> November 1999 - 1999 - 1999 - 1999 - 1999 - 1999 - 1999 - 1999 - 1999 - 1999 - 1999 - 1999 - 1999 - 1999 - 1</u>

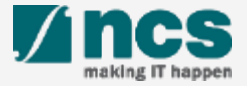

. . . . . . . . . . . . . . .

## Overview of IGMS AX dashboard

The IGMS AX dashboard is designed for grant managers who are involved in NRF, MOH, MOE and A\*STAR grants.

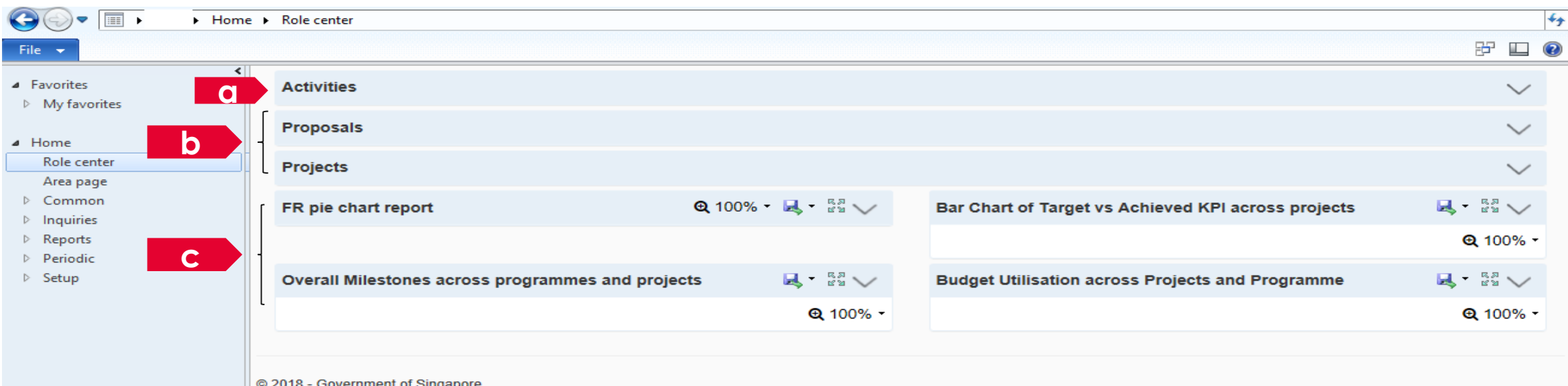

IGMS dashboard Components are split into three major types a. Activities b. Work Items c. Reports

# **How to access IGMS AX dashboard**

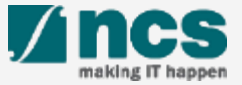

## How to access IGMS AX dashboard

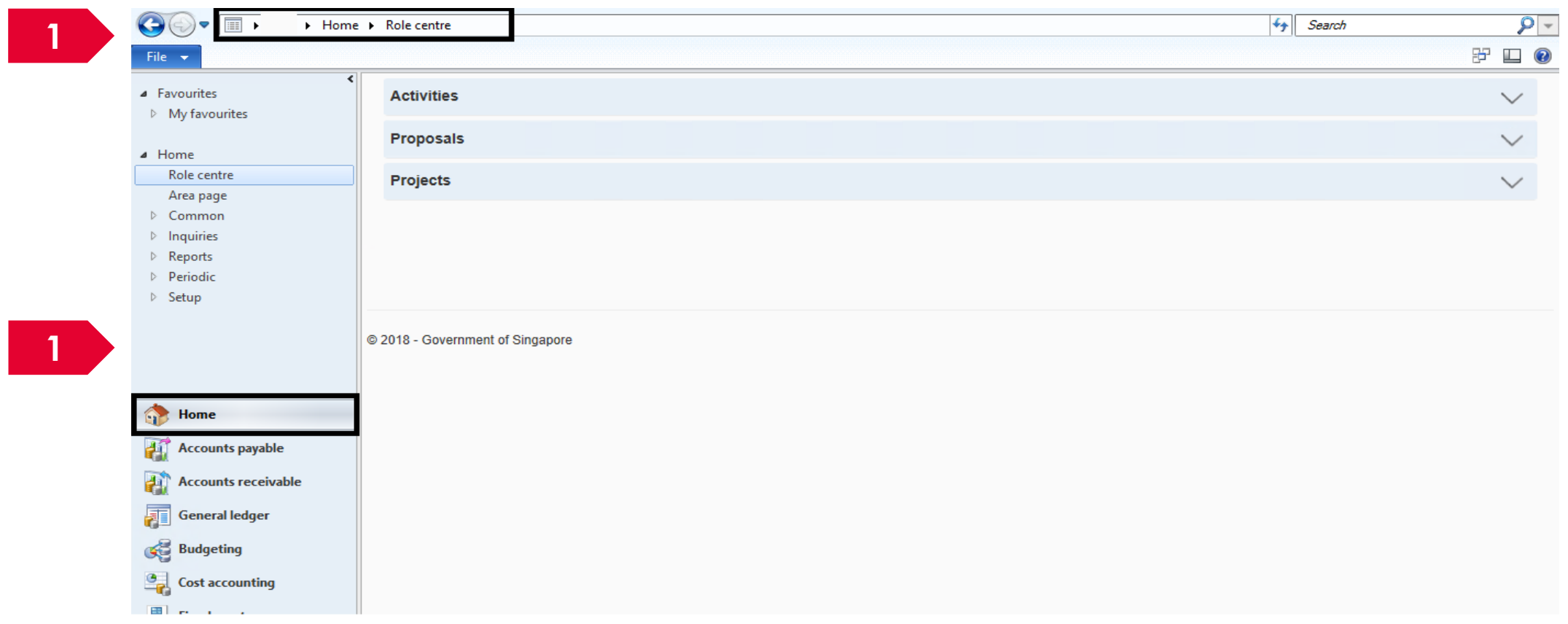

Navigate:- <Agency Name> -> Home -> Role centre or click on the navigation pane Home icon.

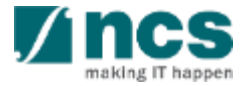

# **Navigation and sorting on IGMS AX dashboard page**

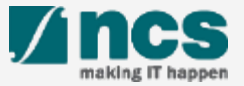

## Navigation on IGMS AX dashboard

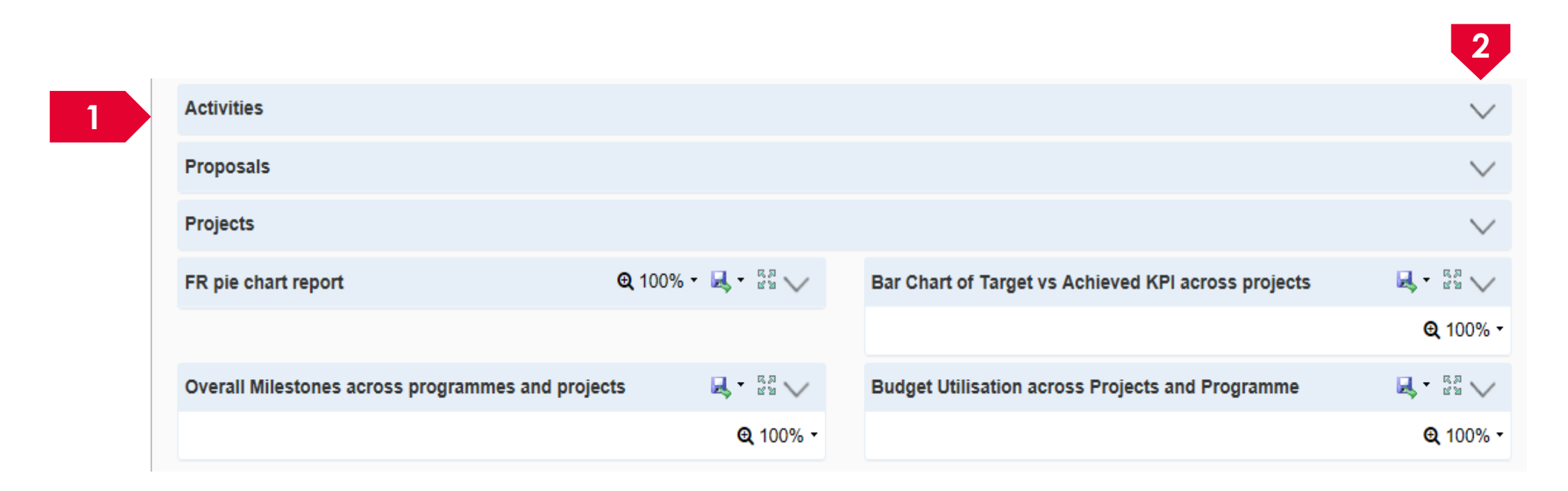

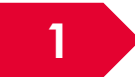

To view the section details, select the section.

Click on the arrow to expand the section to view activities created on dashboard page.

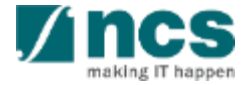

## Activities on IGMS AX dashboard

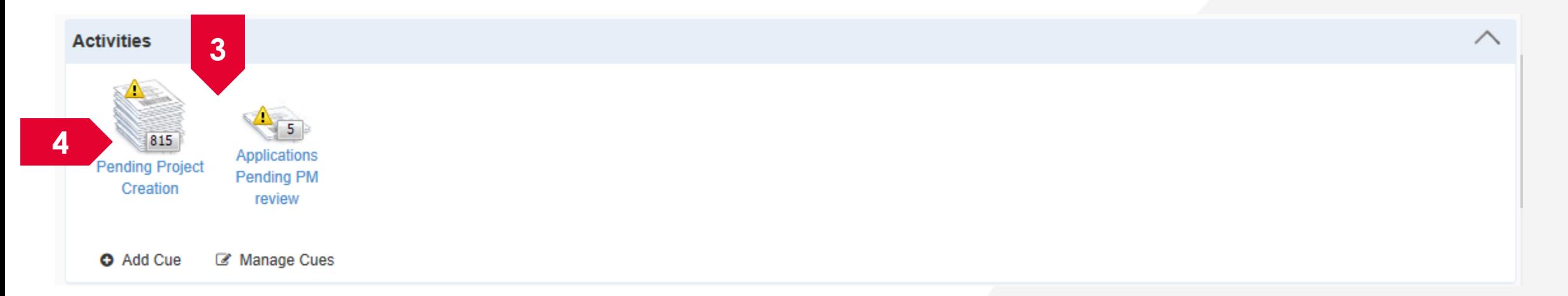

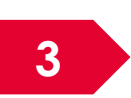

The Activities dashboard contains cues which have been created by the user. For first time Activities dashboard comains coes which have been created by the original time usage, this section will be empty for the user to create their own cues.

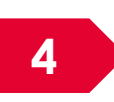

**4** The number indicates pending items for user's review and necessary action.

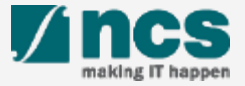

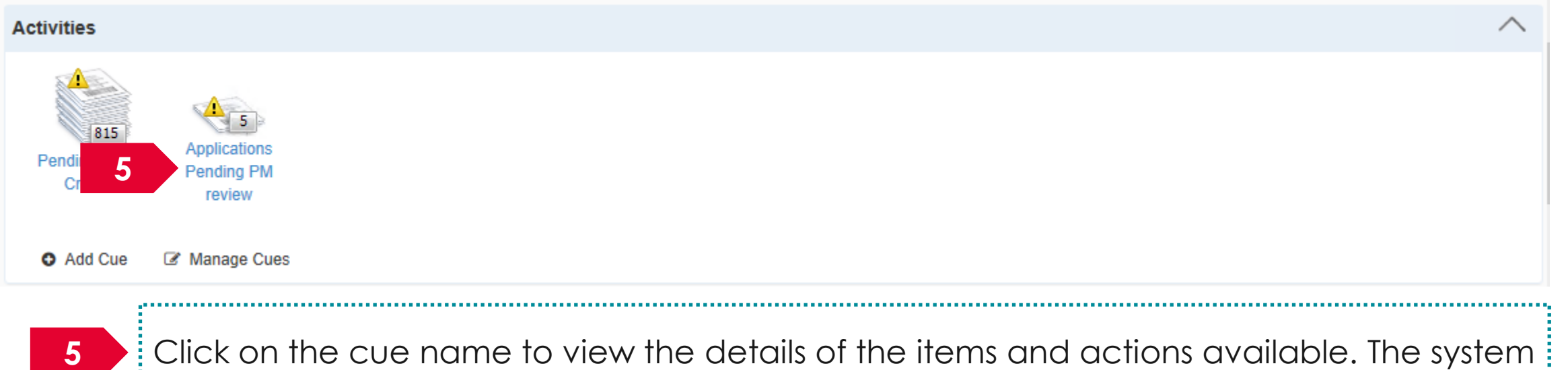

will route the user to the respective transaction/form.

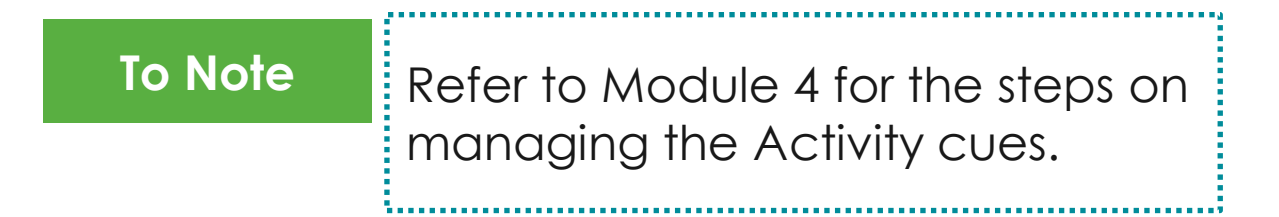

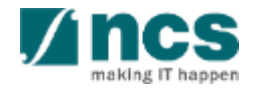

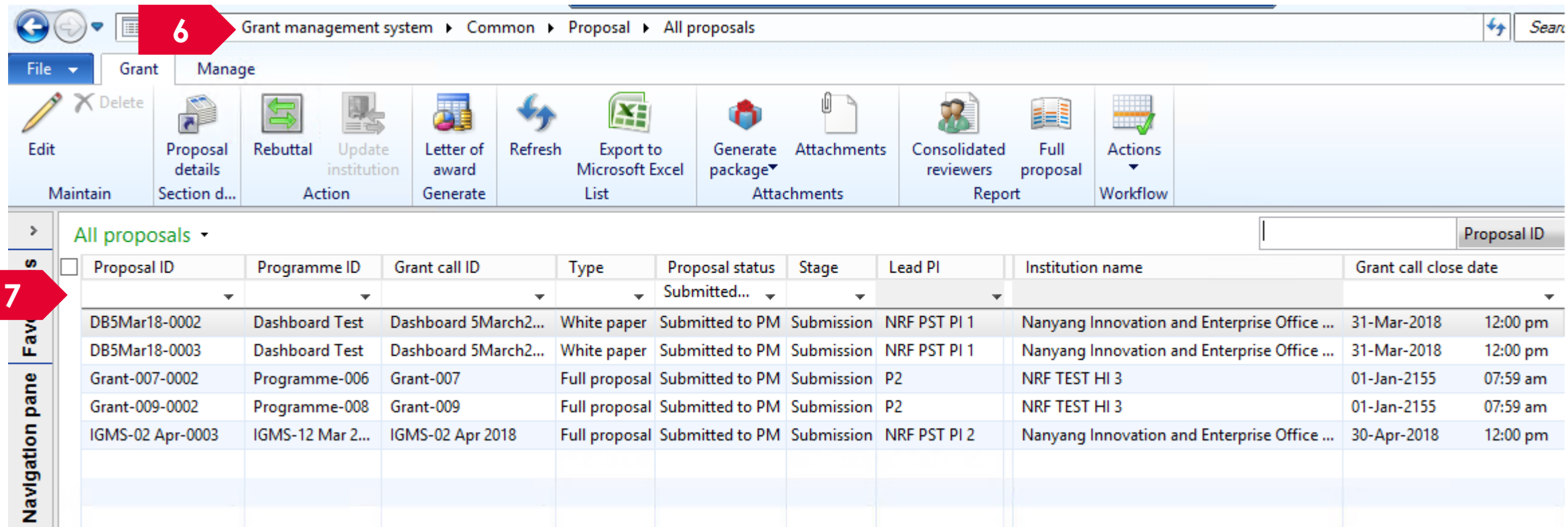

**6**

Upon clicking on the Activity Name, system will direct user to the relevant page in AX. For example, when user clicks "Applications Pending PM review", system will open the "All proposals" form.

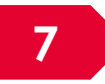

Activities can also be set with multiple filter criteria on each form. Type in the filter box to filter the contents of the grid.

## Work items on IGMS AX dashboard

**1**

**1**

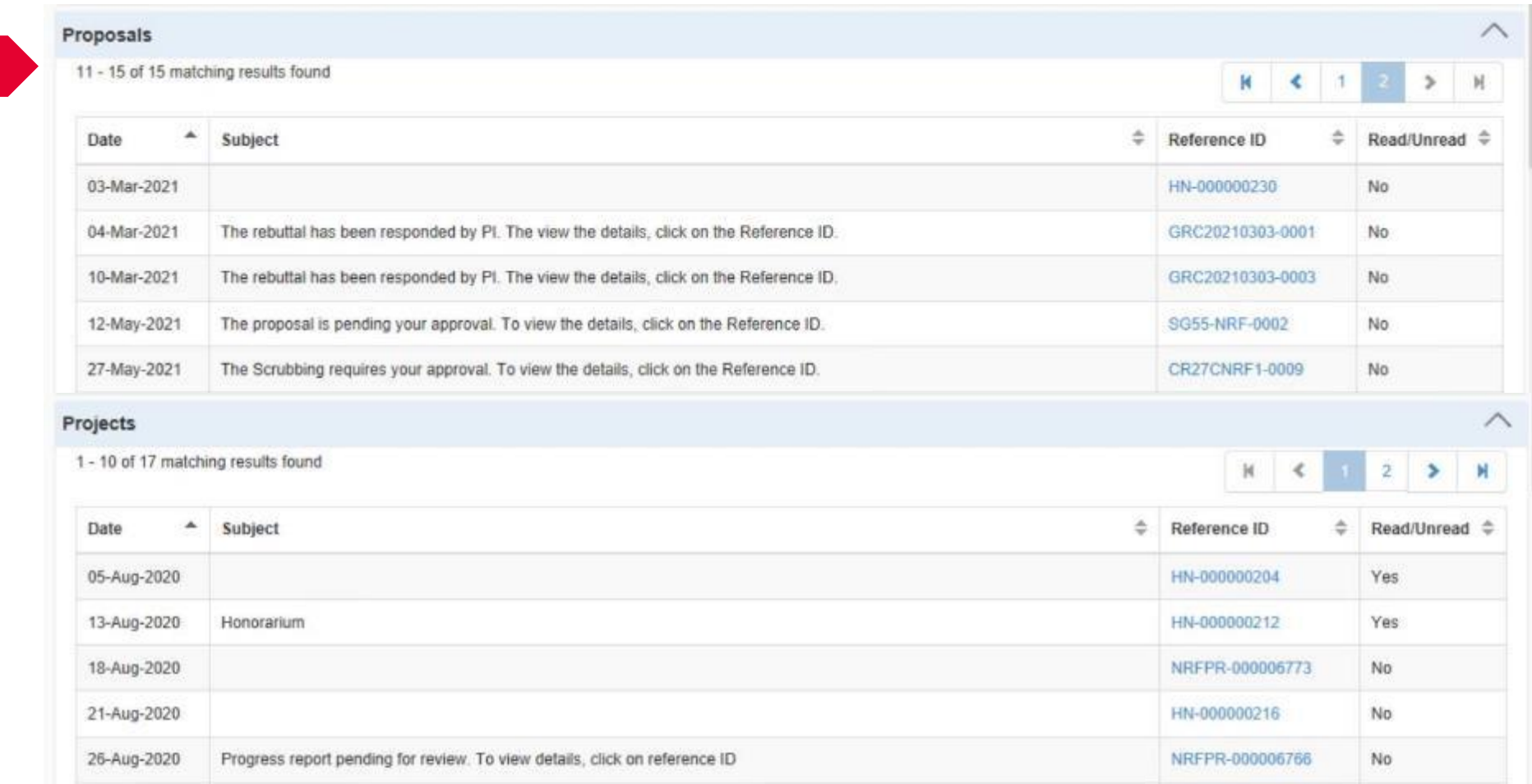

The Dashboard lists the Work Items and notifications which indicate the pending action items for the user. There are 2 sections, Proposals and Projects.

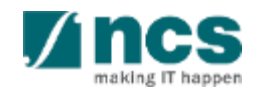

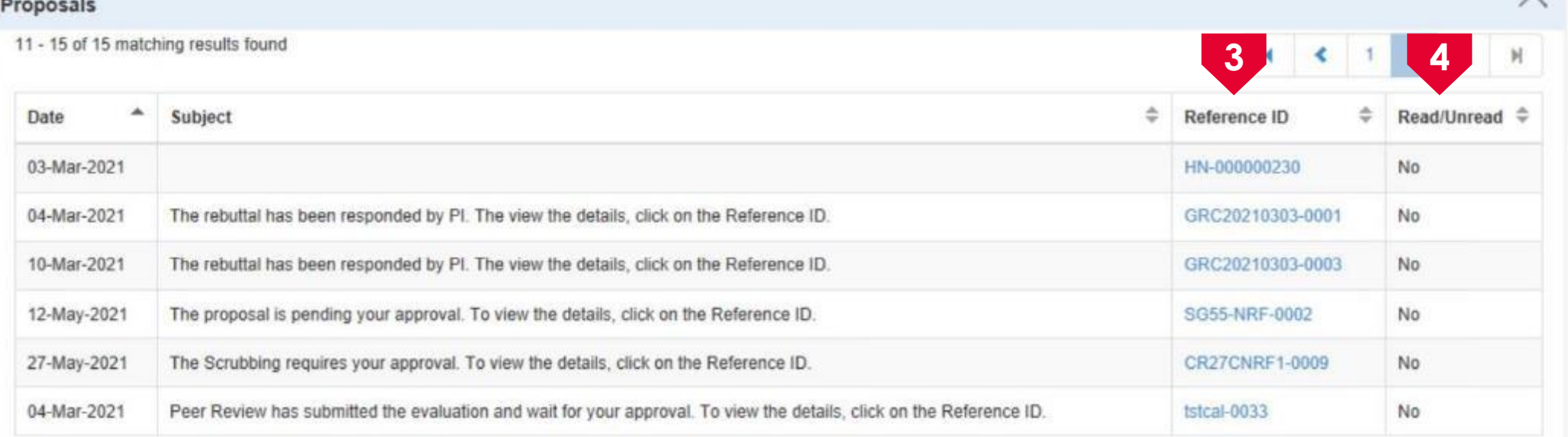

Navigate to project/proposal section.

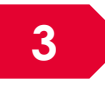

Click on reference lD to navigate to the pending Work Item record, where the approval or action item needs to be performed.

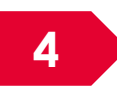

The Read flag will change to Yes once the user has clicked on the notification item. Default value for this read column is No.

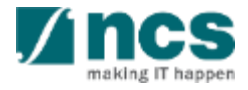

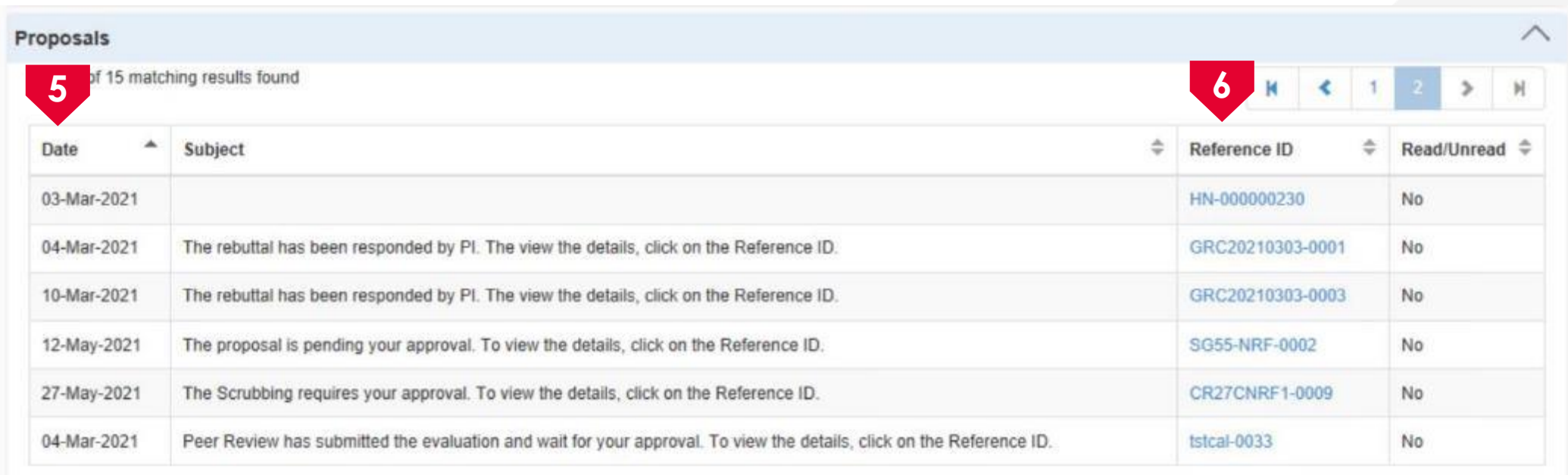

.<br>1. minimum minimum minimum minimum minimum minimum minimum minimum minimum minimum minimum minimum 

### To sort by Date click **the arrow**.

### To sort by Reference ID click **the arrow**.

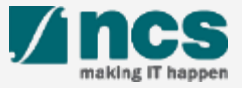

## Dashboard reports on IGMS AX dashboard

There are different Dashboard reports available for each role.

Below are the reports by roles.

### **PM Reports**

Pie chart of outstanding fund requests across cost centre/ domain

Overall milestones across programmes and projects

Bar chart of target vs Achieved KPI across Projects

Budget utilisation across programmes and projects

### **Agency Finance Reports**

Pie chart of outstanding fund requests across cost centre/ domain

Pie chart of outstanding fund requests across HI

Budget utilisation across programmes and projects

Overall budget utilisation across domains and programmes

### **Directorate Reports**

Budget utilisation across programmes and projects

Bar chart of target vs Achieved KPI across **Projects** 

Overall milestones across programmes and projects

Overall KPI across programmes

Overall budget utilisation across domains and programmes

Pie chart of outstanding fund requests across cost centre/ domain

Pie chart of outstanding fund requests across HI

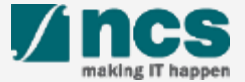

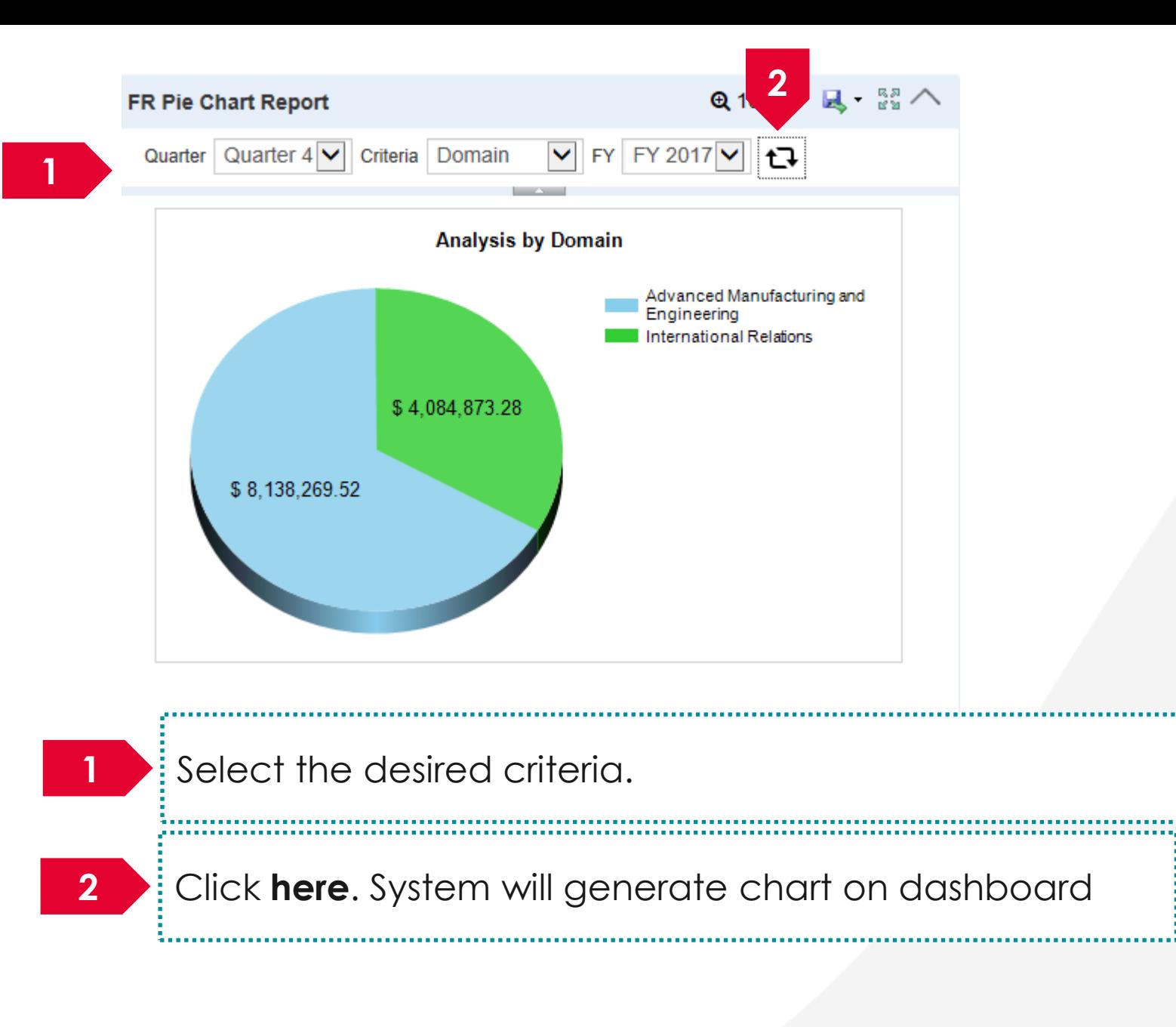

### **To Note**

Each report on dashboard has different set of criteria selection

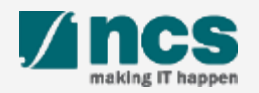

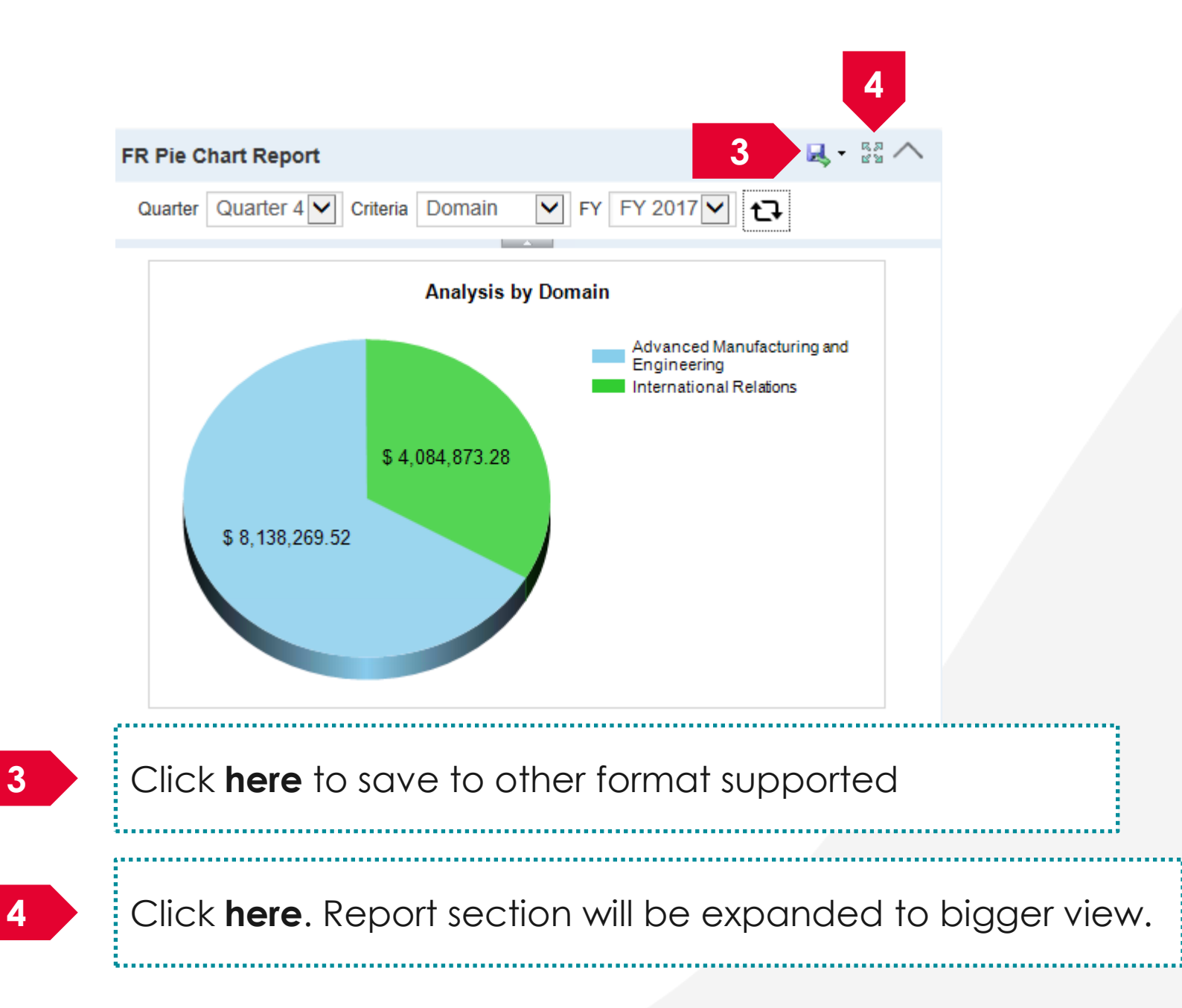

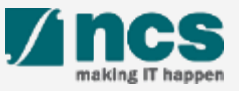

## Module -4: How to personalize IGMS AX dashboard

• Personalize activities

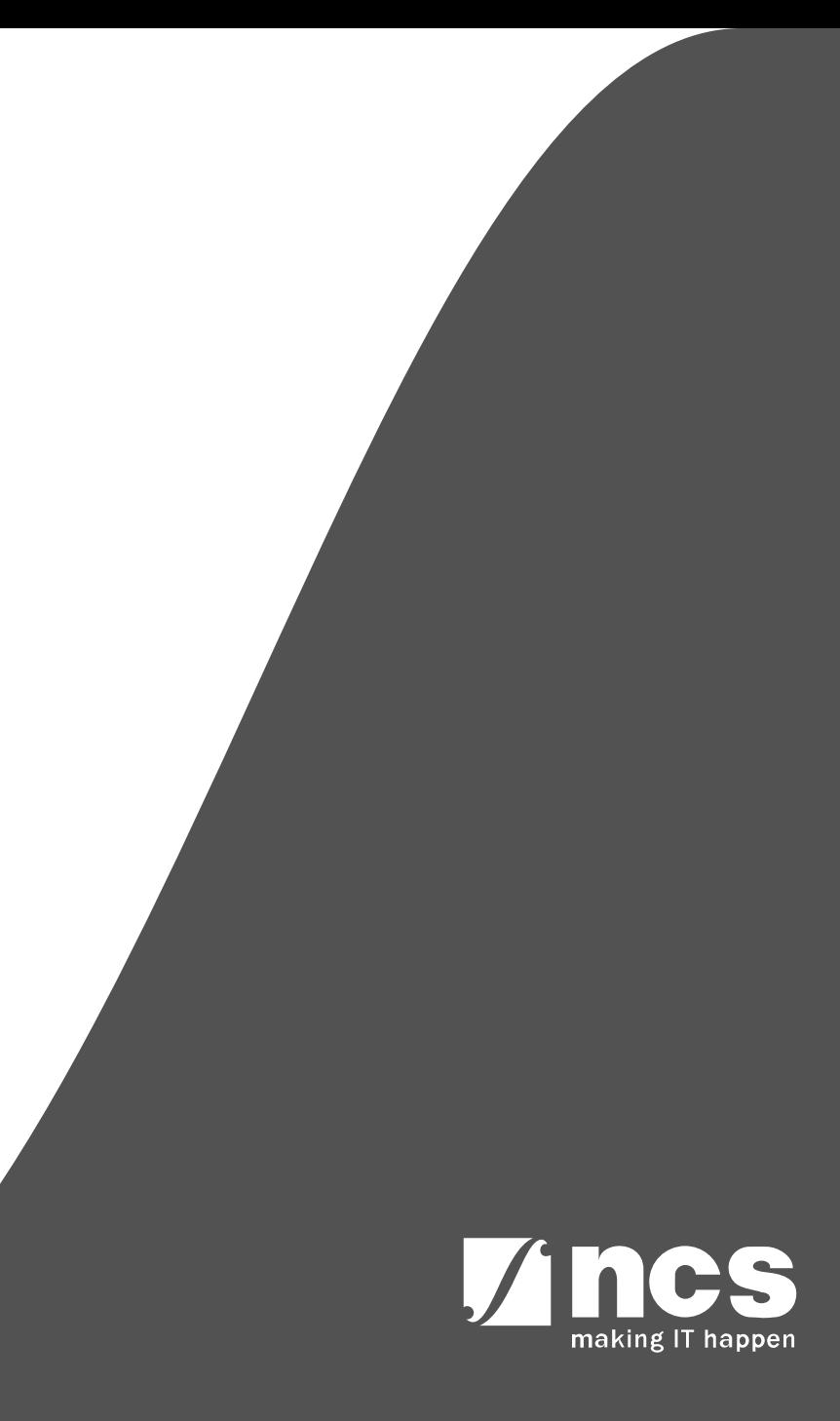

# Personalize activities

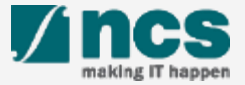

## Personalize activities

User can Add, Edit, Remove and Rename cues under Activities

### **Add an Activity cue**

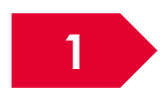

**2**

**1** Navigate to any form on AX (backend) system.

Example:- Navigate to Agency Name->Grant Management System ->Common->Projects- >Project contracts

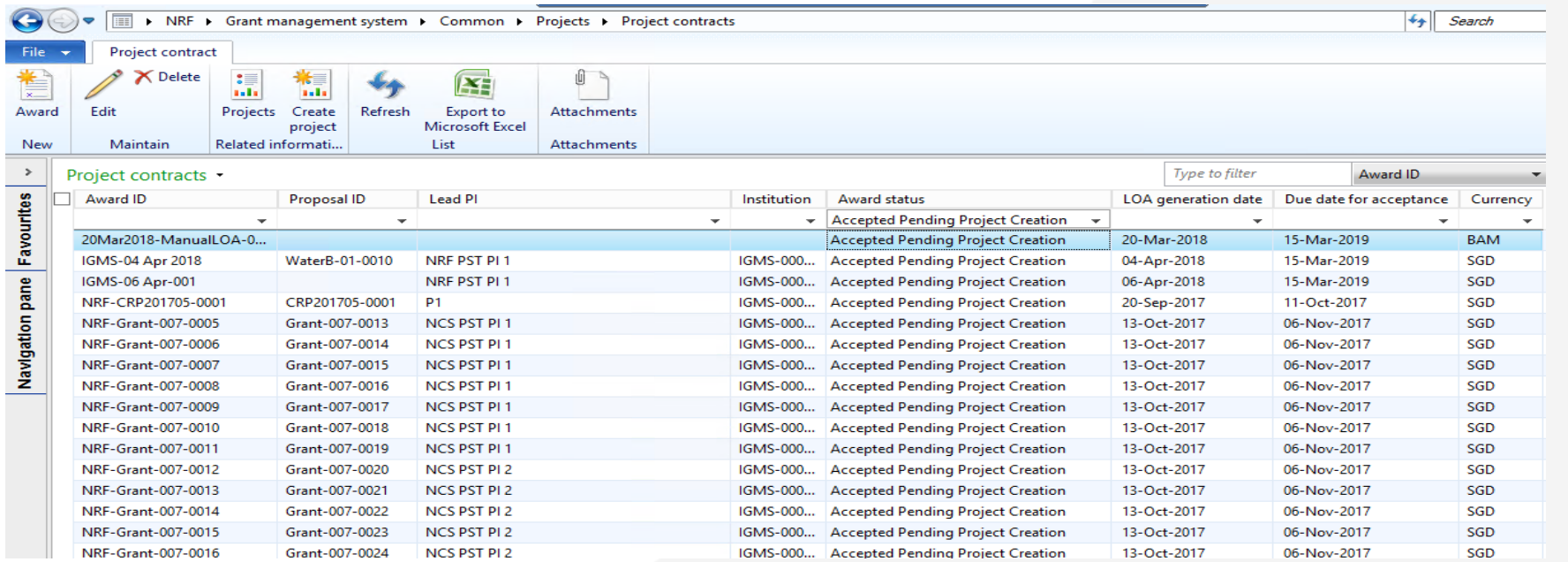

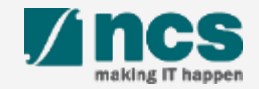

### **3** Apply filter on the grid level, Click shortcut CTRL + G.

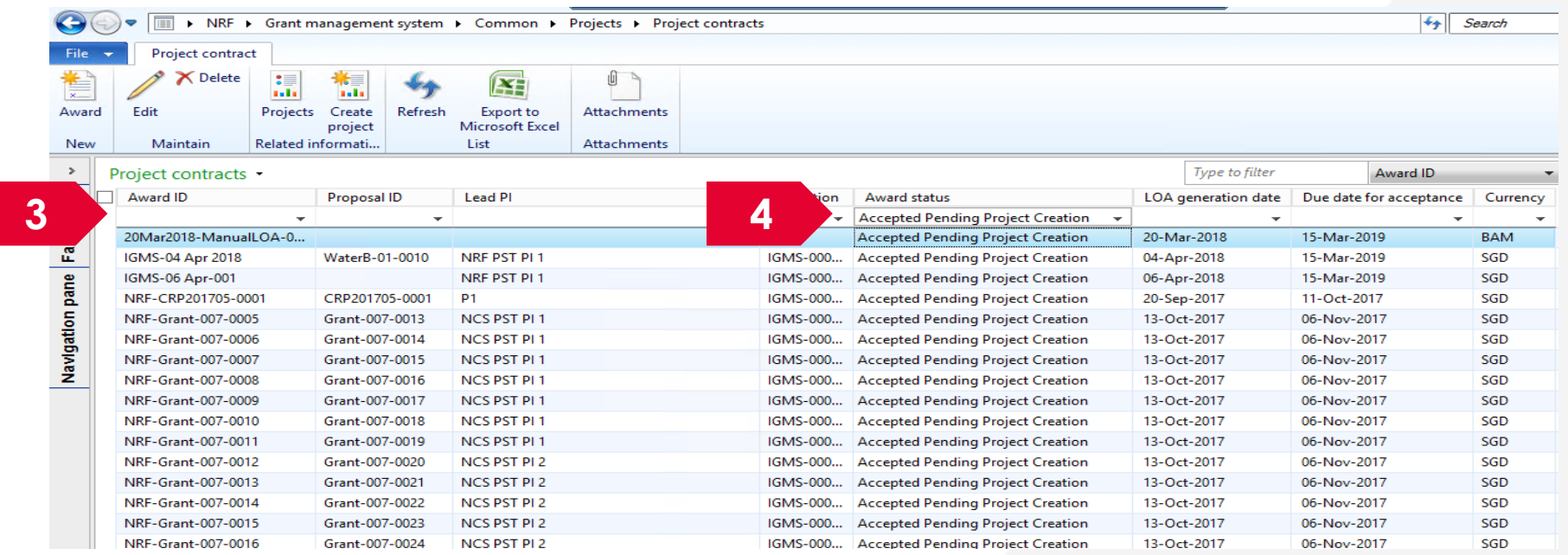

**4**

Select the value to be filtered. Any number of filters can be applied on the same grid selection before creating a cue.

### **To Note**

In this example, the filter applied on status field and the status selected is Accepted pending project creation

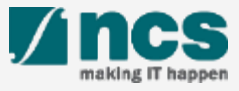

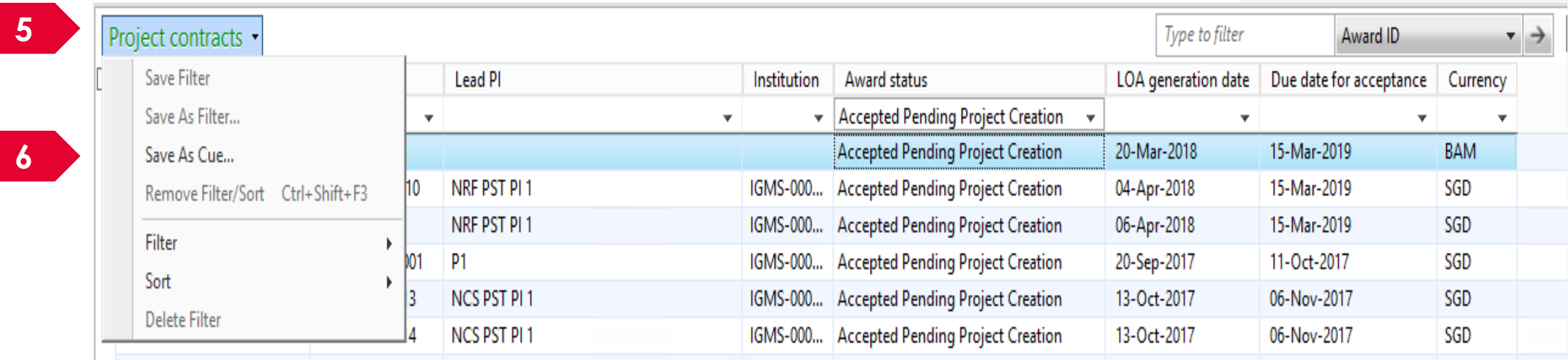

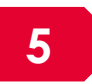

### Click **Here.** In this example, project contracts

## Click **Here.** Save as Cue

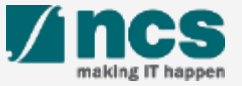

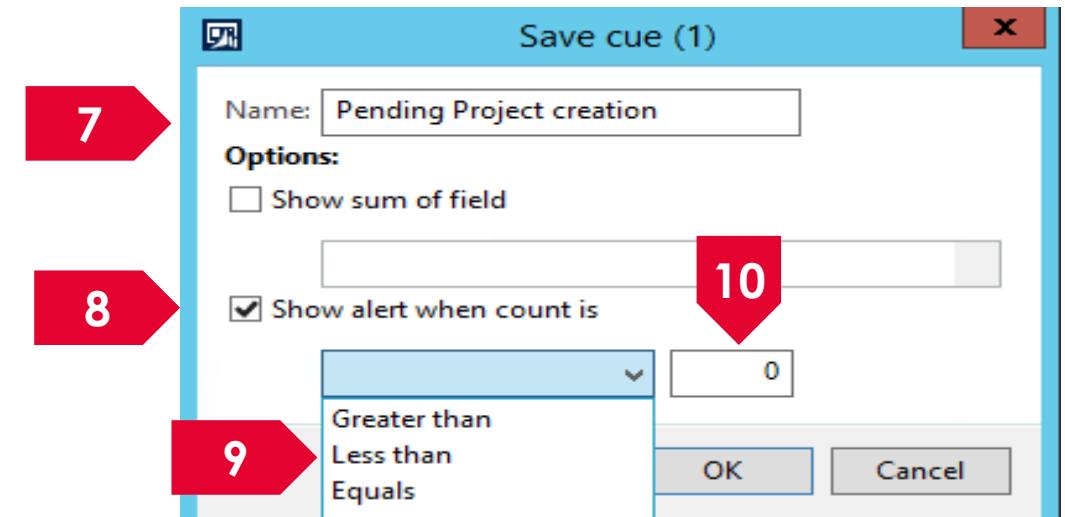

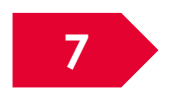

Enter the preferred name to be displayed on the dashboard for this cue

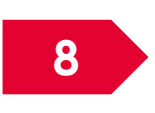

Select the option Show alert when count is

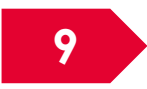

Select the preferred criteria

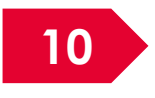

10 Enter the number of record count to be set as alert count

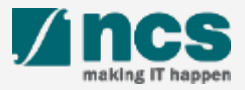

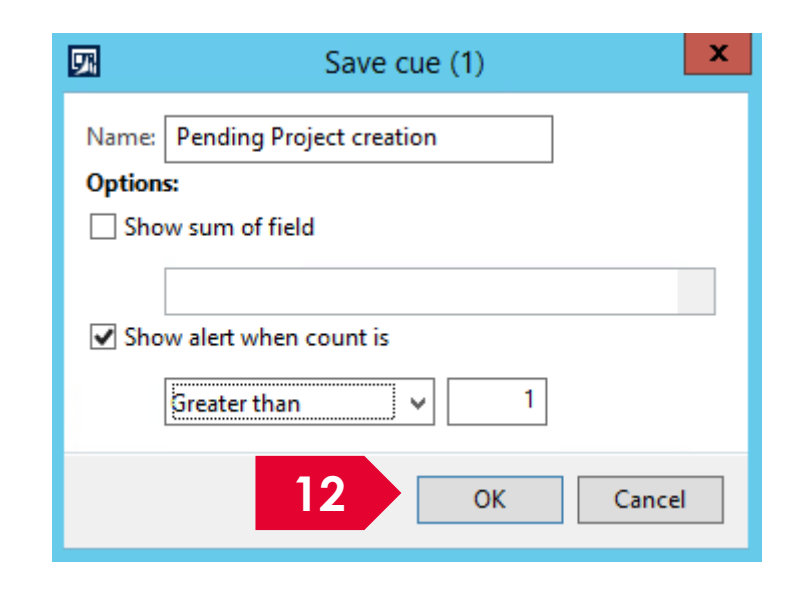

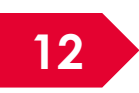

## Click OK to save the cue.

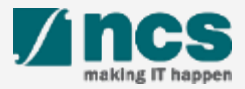

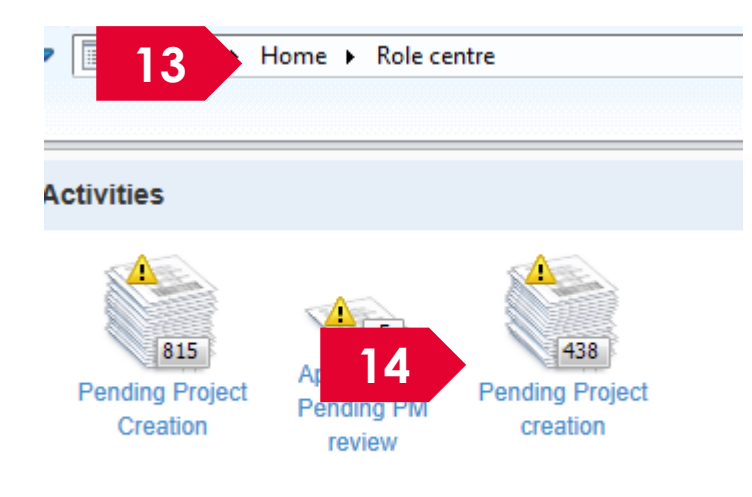

Manage Cues **O** Add Cue

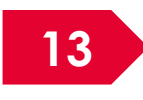

13 Navigate to Home page and click on F5 to refresh the page.

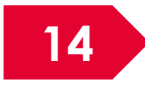

14 Upon refresh, the new cue will be displayed with the relevant count of transactions.

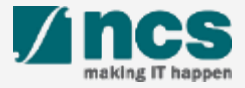

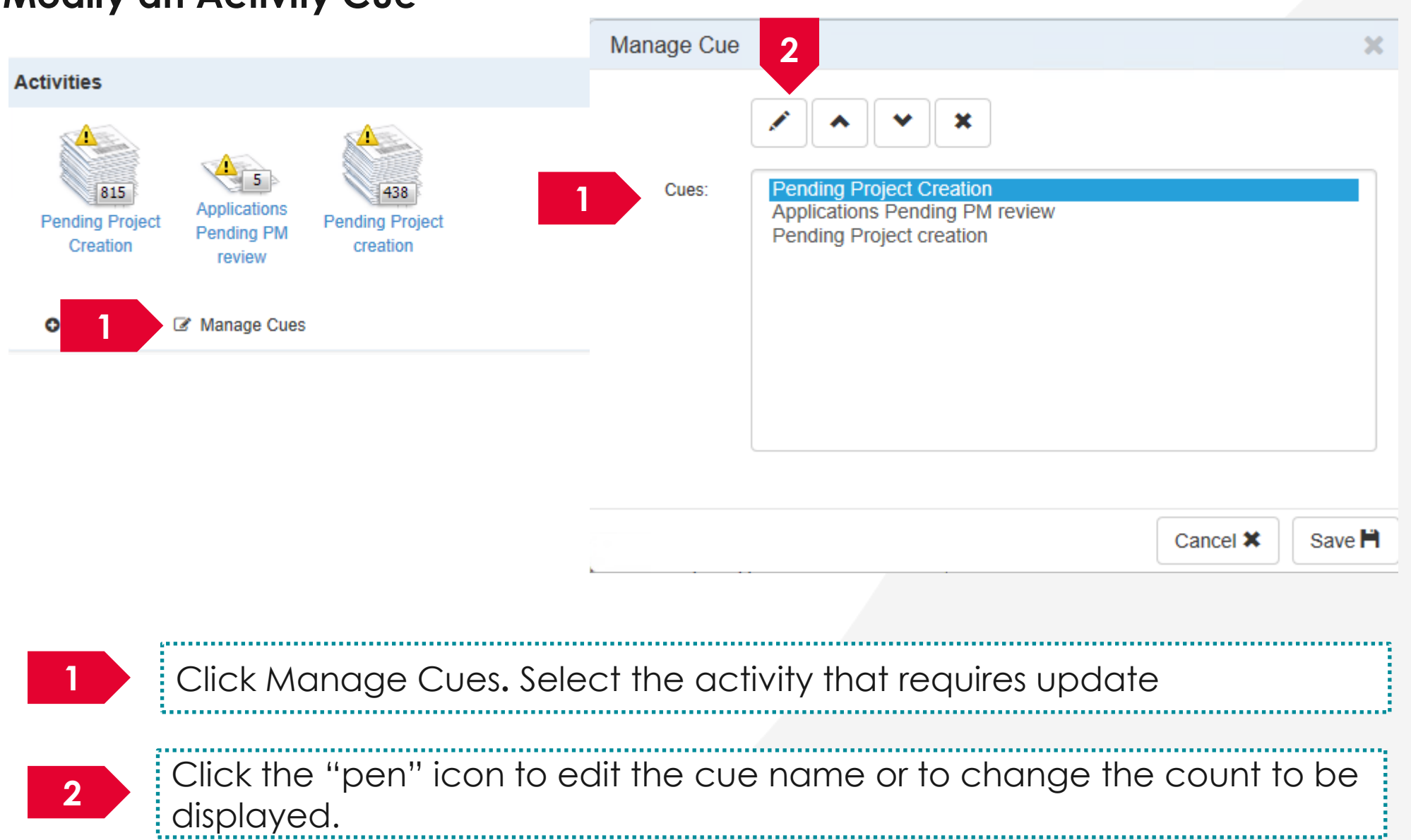

### **Modify an Activity Cue**

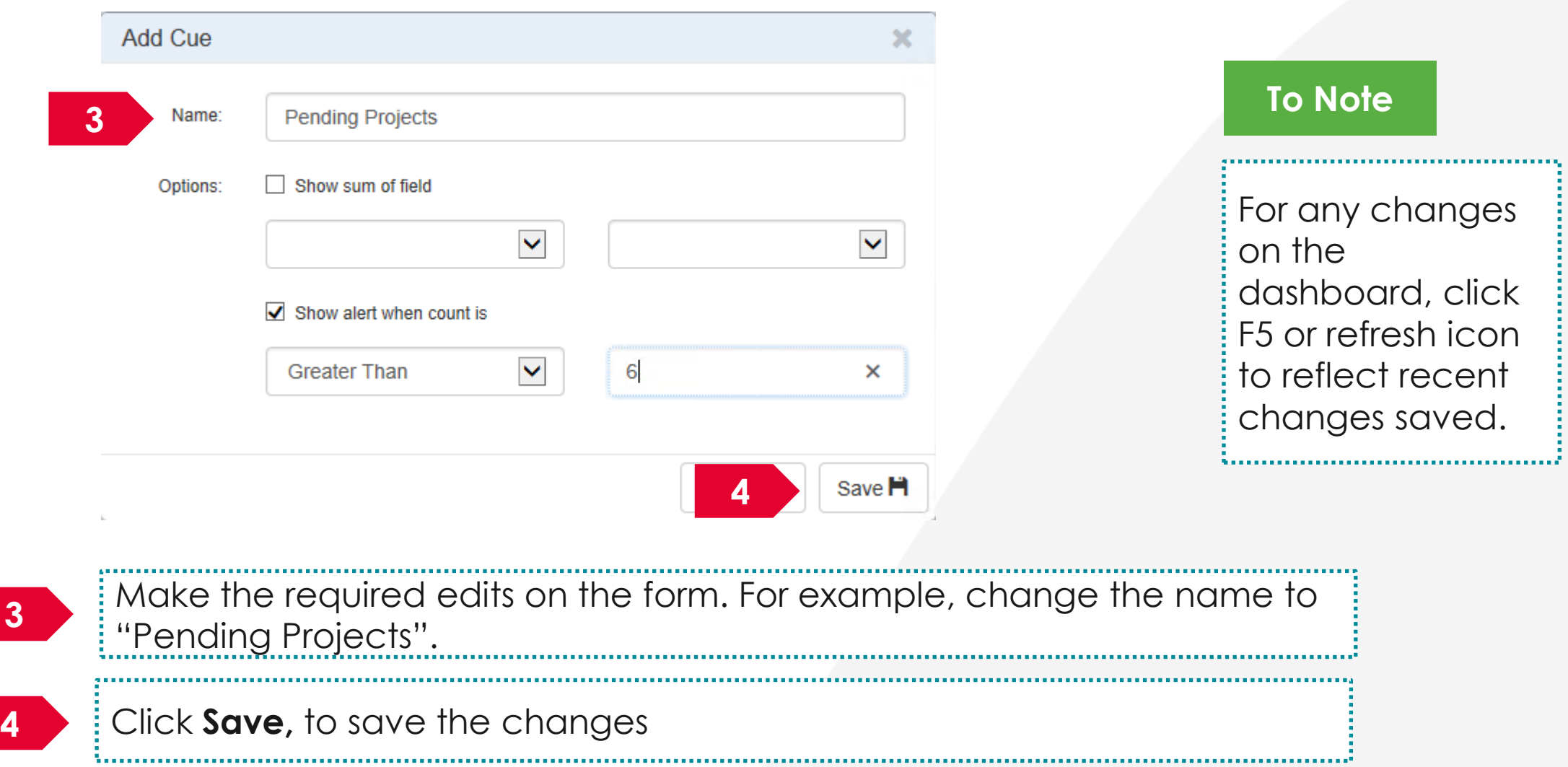

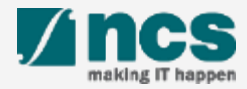

### **Remove an Activity Cue**

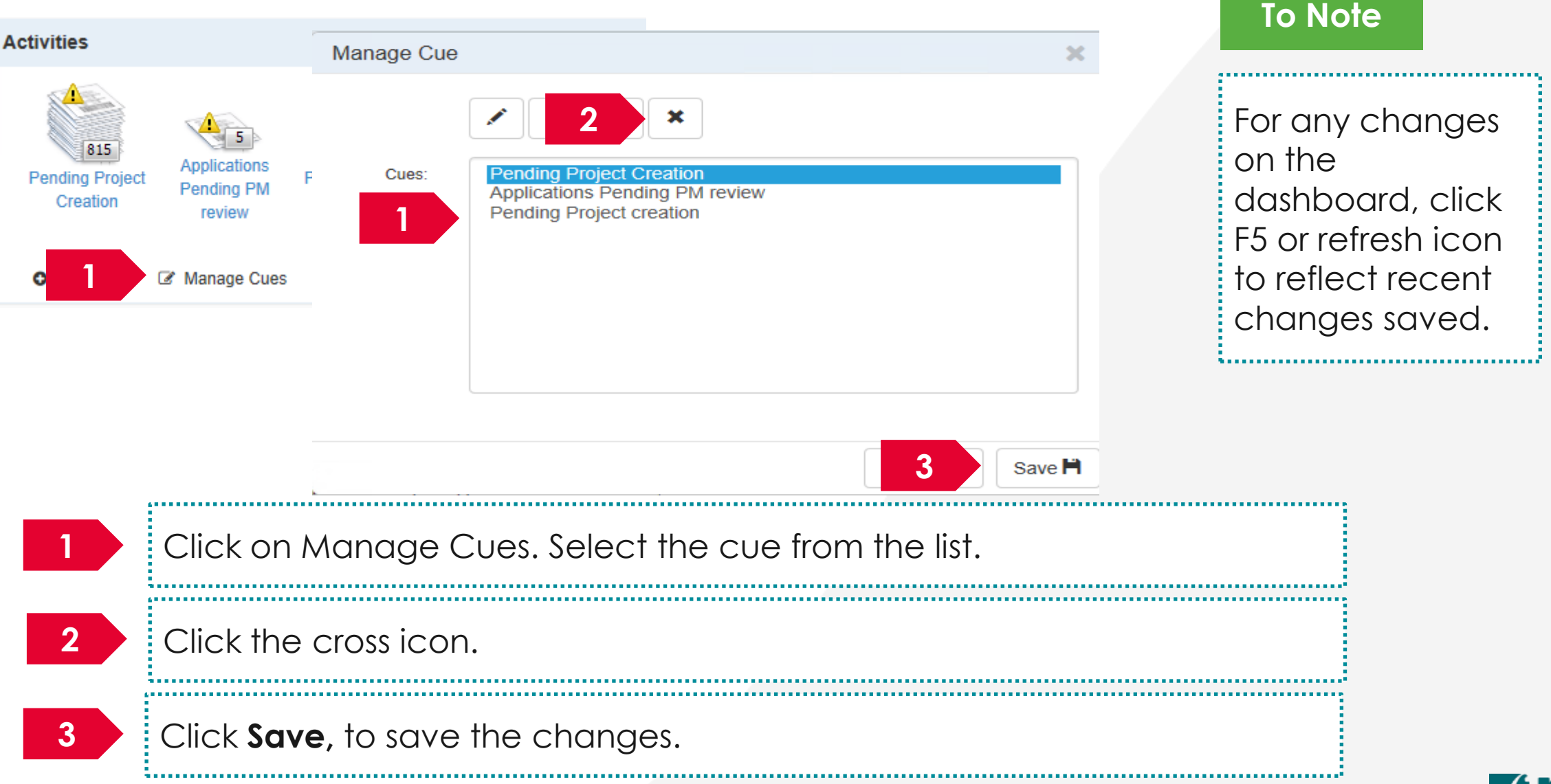

### **Change the order of Activity cues**

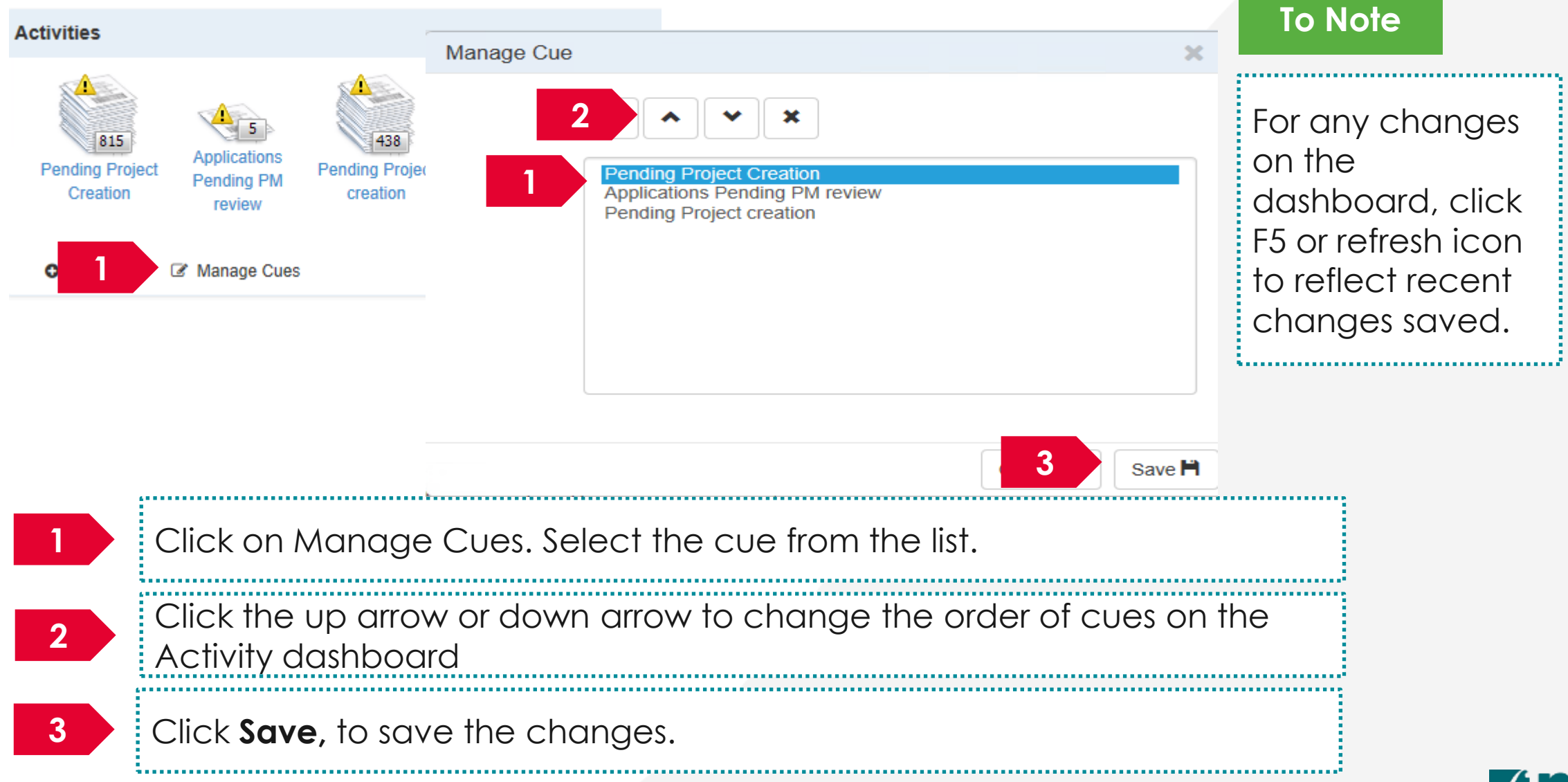

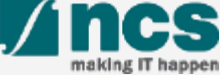

# SINGTEL GROUP ENTERPRISE Singtel MINCS OPTUS

Disclaimer: This material that follows is a presentation of general background information about NCS activities current at the date of the presentation. The information contained in this document is intended only for use d presentation and should not be disseminated or distributed to parties outside the presentation. It is information given in summary form and does not purport to be complete. It is not to be relied upon as advice to investor investors and does not take into account the investment objectives, financial situation or needs of any particular investor. This material should be considered with professional advice when deciding if an investment is app

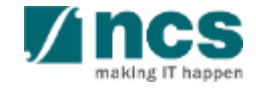